## How to manage self and peer assessment in PSYC 381

**!!!** Self and peer assessment tool in Blackboard totally depends **on the date and time range.** Once the due date and time passed, **you CAN NOT** change the date and students **CAN NOT** submit or grade their late assignments.

Below are instructions (1) how to check submissions and check who submitted; (2) how to check evaluations and check who completed peer reviews; and (3) how to release results to the grade center. **Remember!** Only you who can release the grades to the grade center. The graded peer reviews do not automatically show up in grade center. Therefore, release **grades on time** that students continue paper improvements.

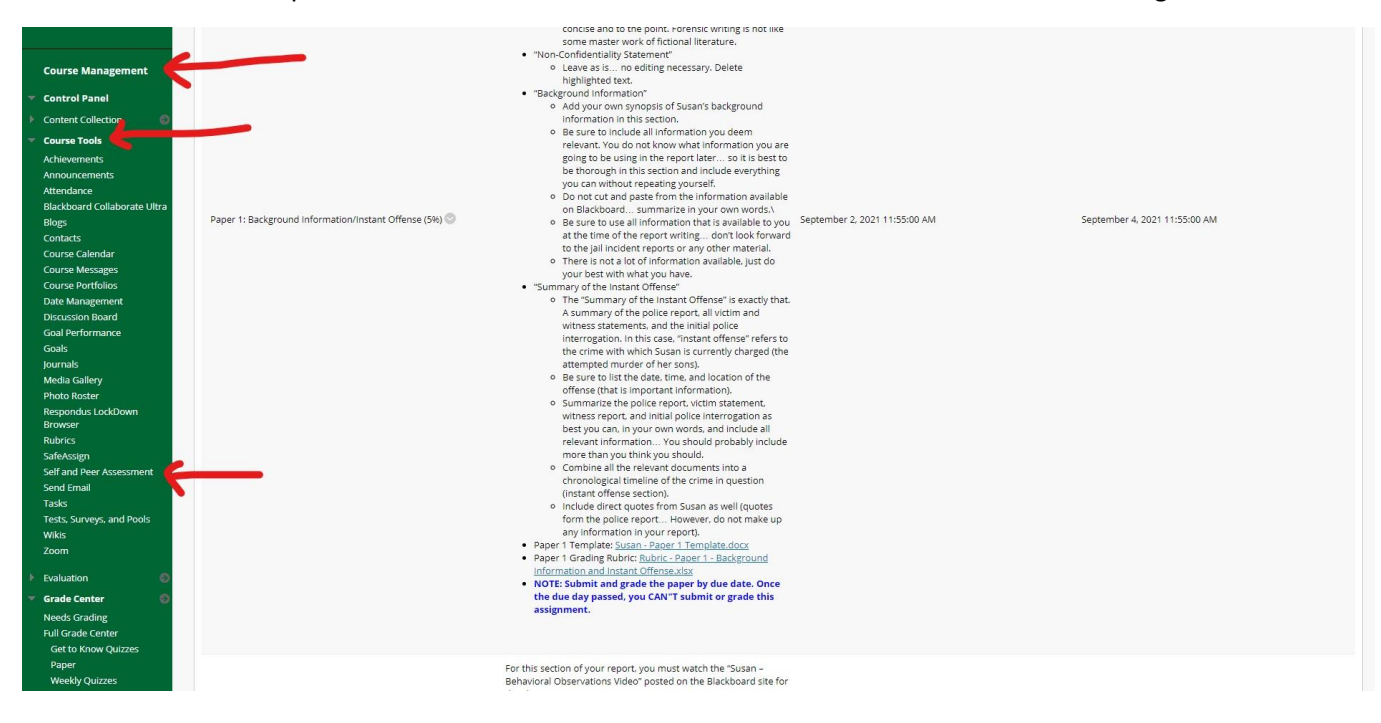

1. Go to self and peer assessment under course tools which is located under course management

2. Find the paper you need to check, for example, Paper 1. Click on the grey arrow (chevron – it is not well visible on the image below but the red arrow shows its location) and you will see three

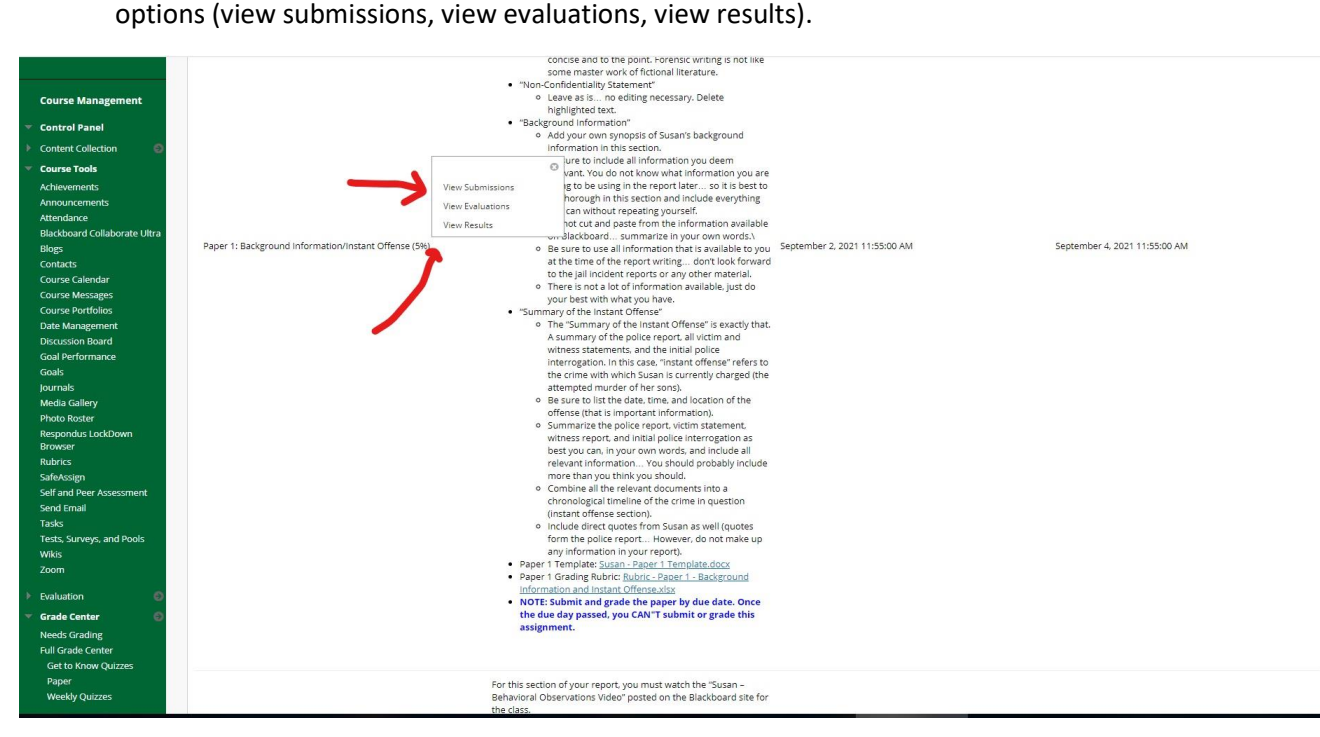

3. View submissions to check who submitted – submissions should be in green and nonsubmissions are red. Those who missed **CAN NOT** submit.

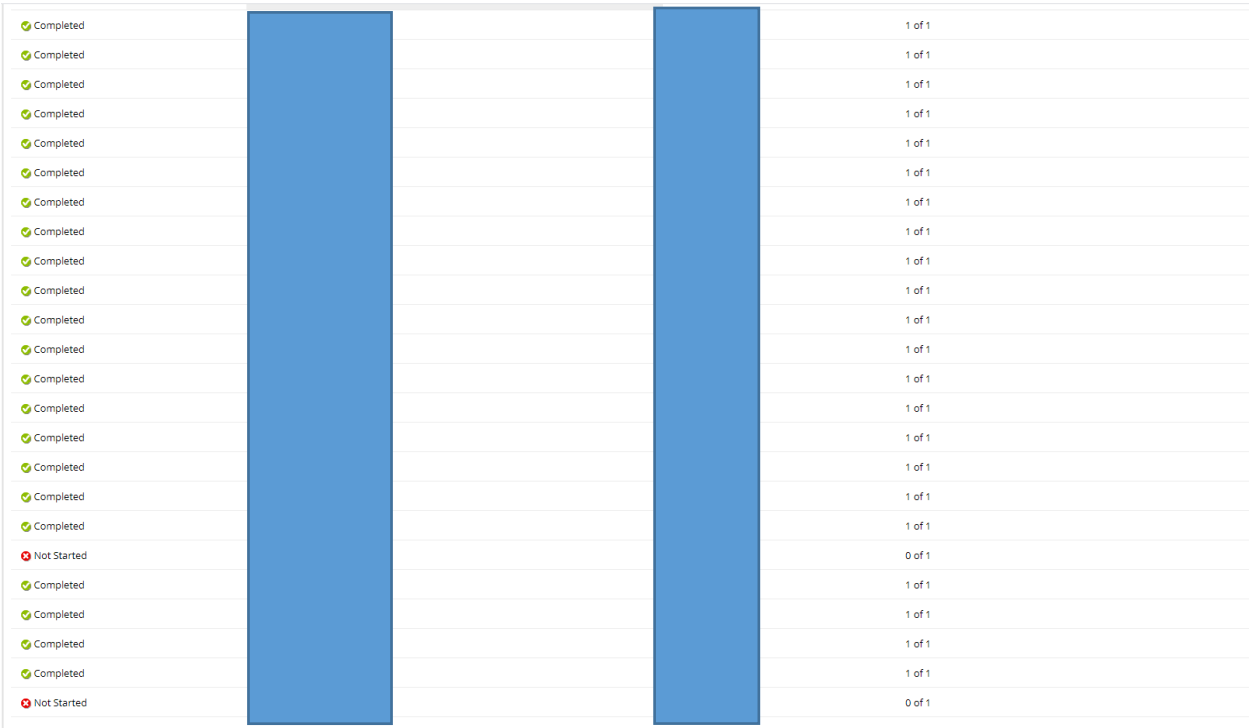

4. View evaluations to check peer grading for each paper. Below check the column percentages and points per paper completed by two reviewers. The average column shows the average per paper. The first 100% is by review

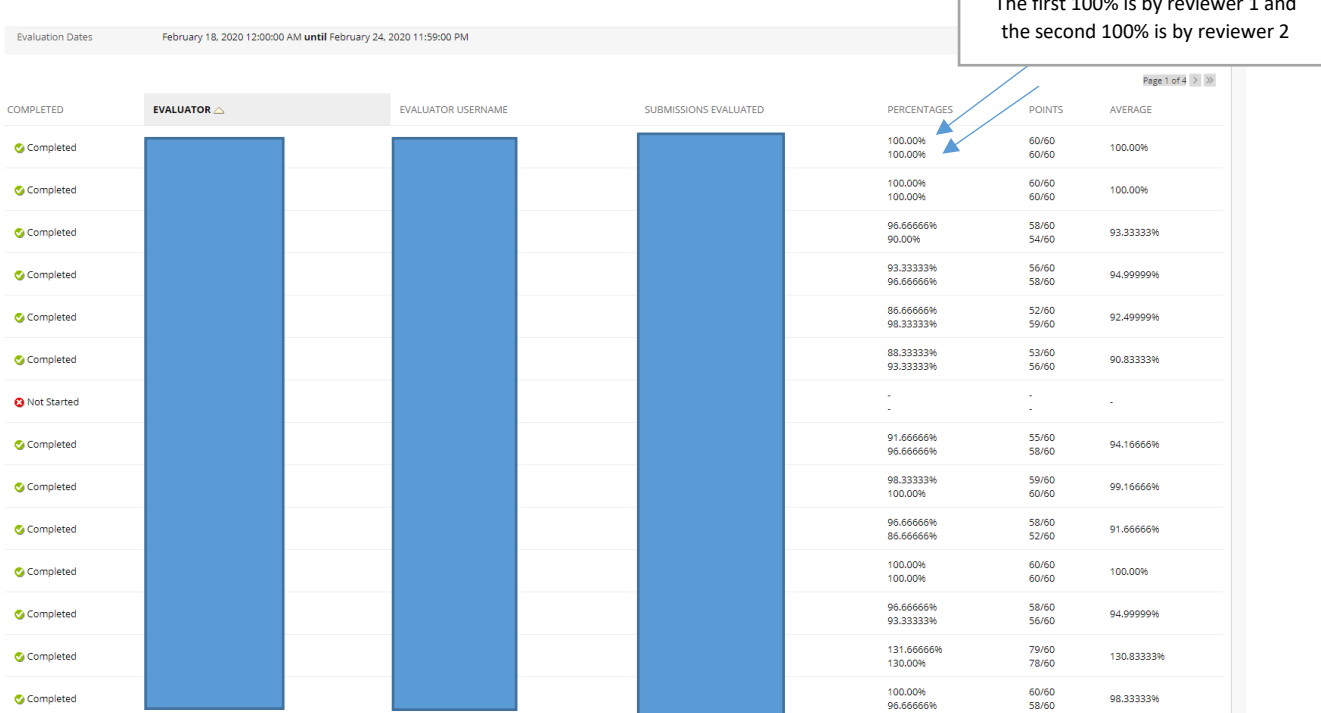

5. Release results to the grade center. Click on View Results. Click on Send Results to Grade Center.

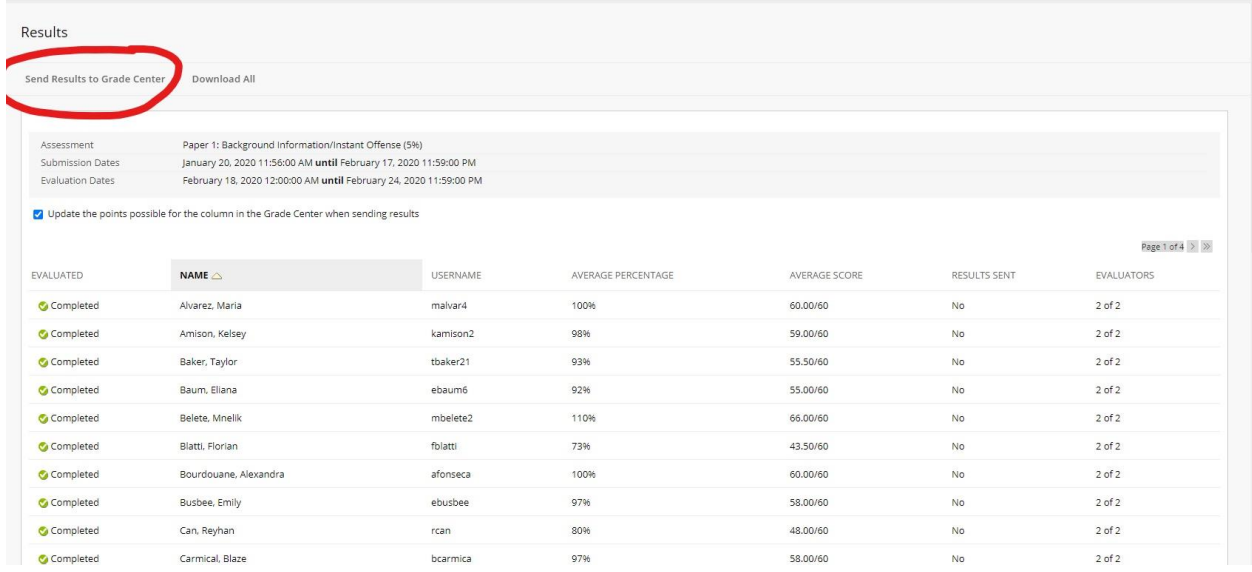

6. If you need to edit the grade, go to the grade center and find the column for the paper you need to change the grade. Find student's name and find the grade, click on the grey arrow next to the grade and click on view grade details – then edit grade – change the grade in the box and type feedback if needed. You also can change the points directly on the grade center skipping view grade details.

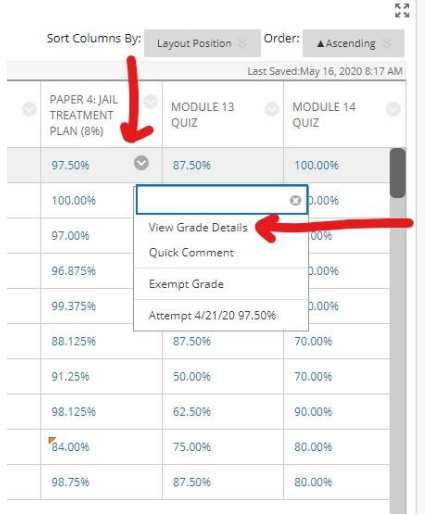

## **Step 1:** Find the grade to change in a grade center:

## **Step 2:** Edit GradeStep 3:

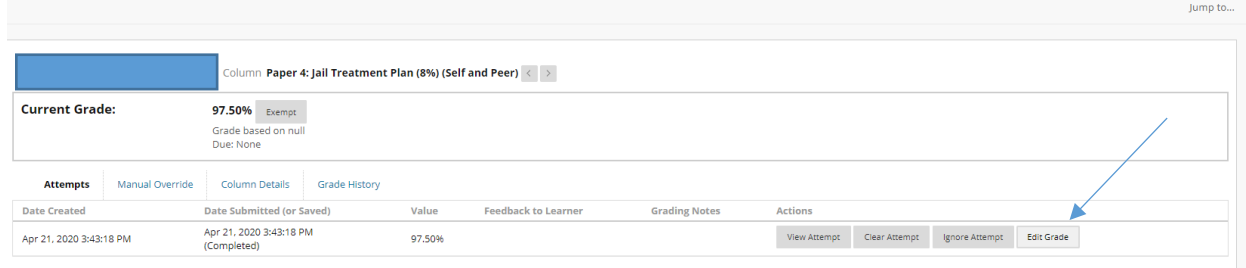

## **Step 3:** Grade change and feedback box.

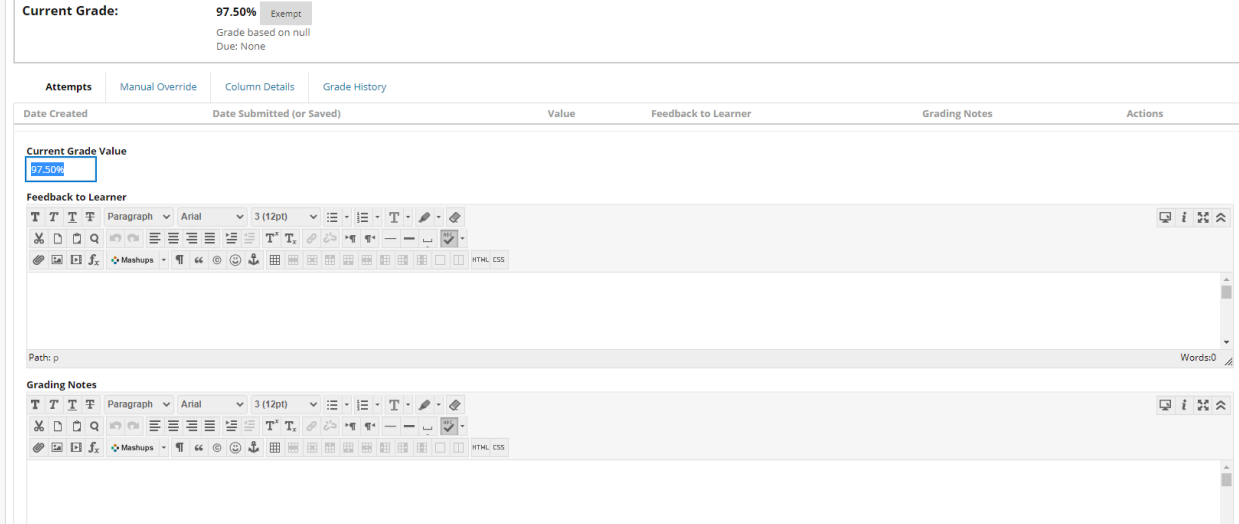

 $\sqrt{2}$  lcon Legend